## 業績の登録

学会発表を researchmap に登録する方法を説明します。

1. ログイン直後の画面(マイポータル)で講演・口頭発表等をクリックします。

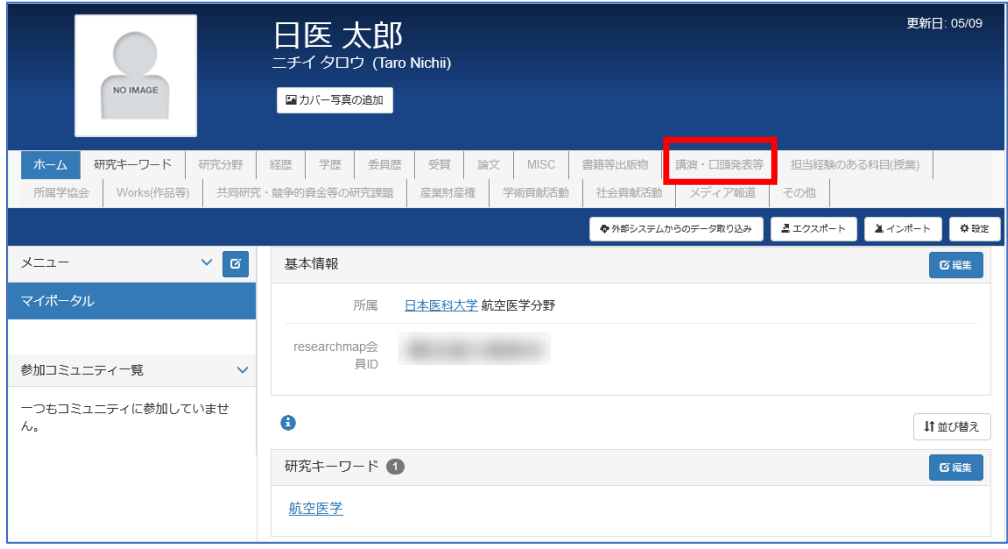

## 2. 編集をクリックします。

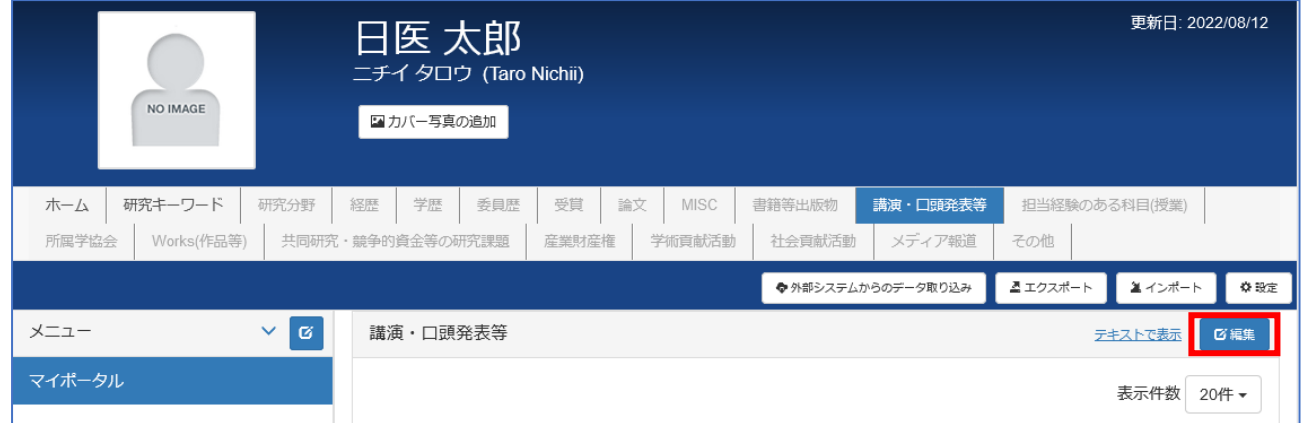

## 3. 追加をクリックします。

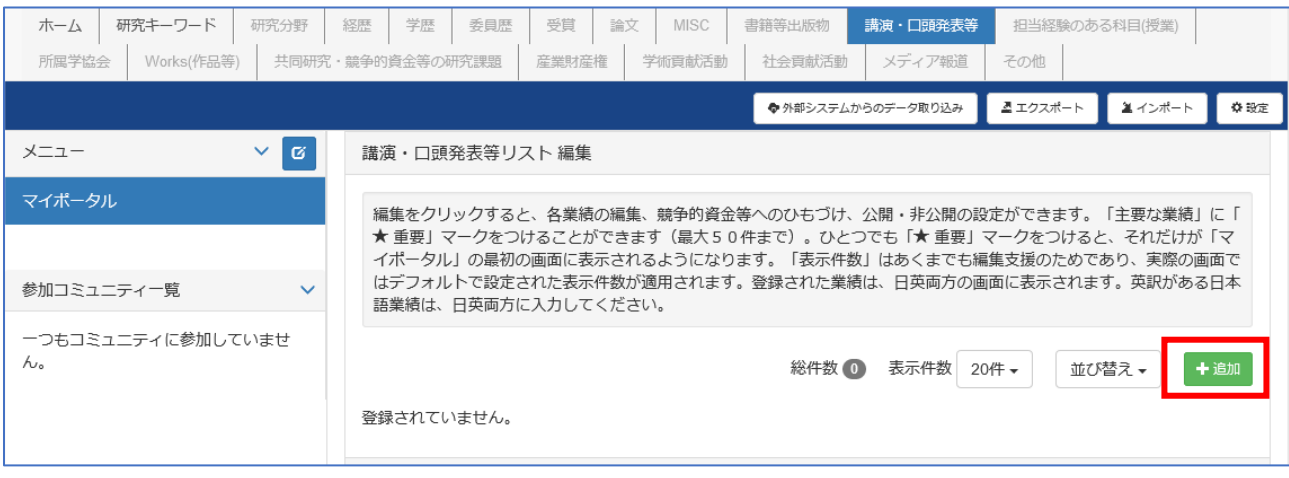

4. 各項目の入力

赤枠の項目「タイトル」「講演者」「会議名」「発表年月日」「開催年月日」を入力します。 最後に「決定」をクリックします。

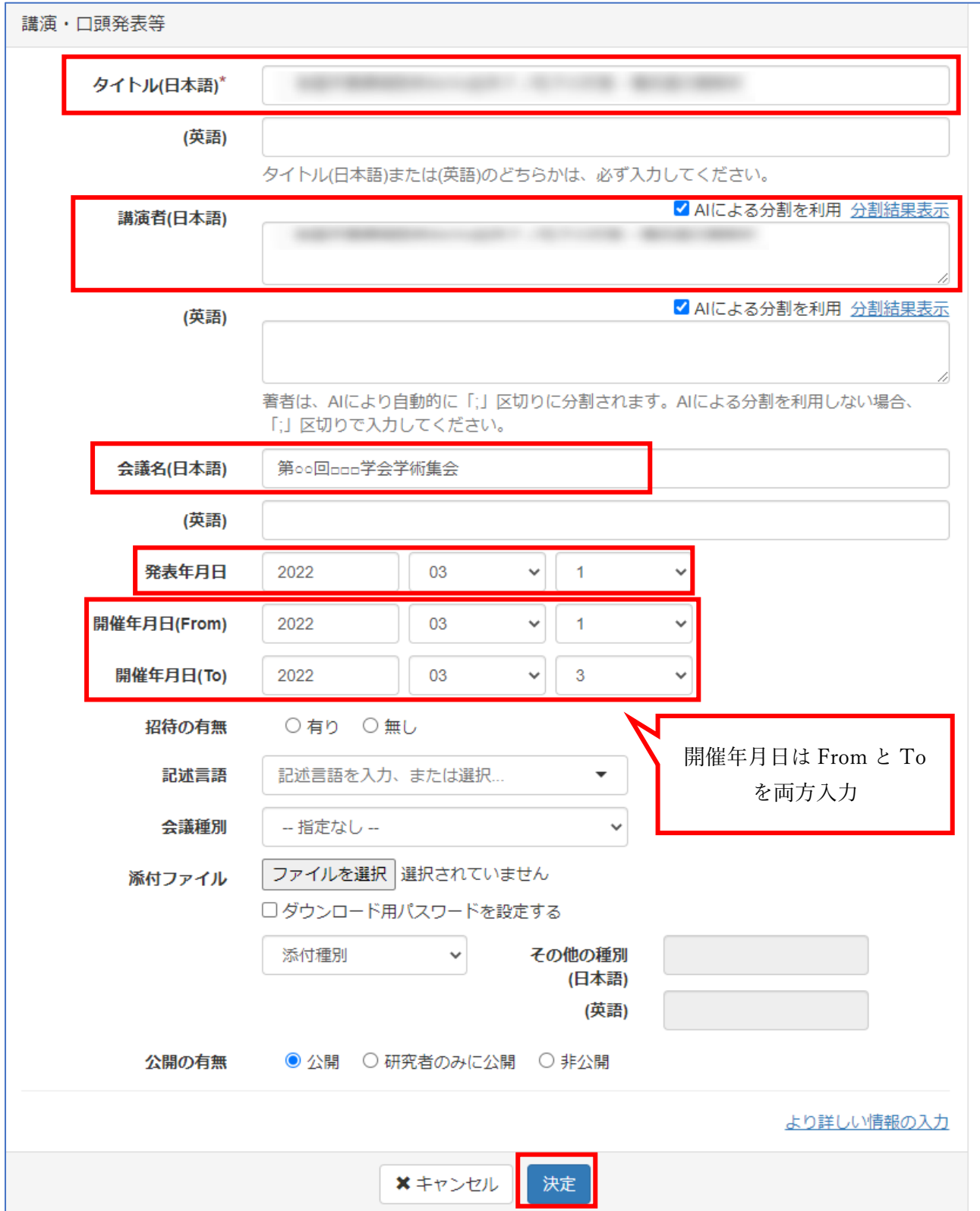

5. 参考) MISC で登録した学会抄録データをコピーして、学会発表データを作成する方法 「タイトル」「講演者」の項目の入力を省略できます。

マイポータルの項目一覧から MISC をクリックし、編集ボタンをクリックします。

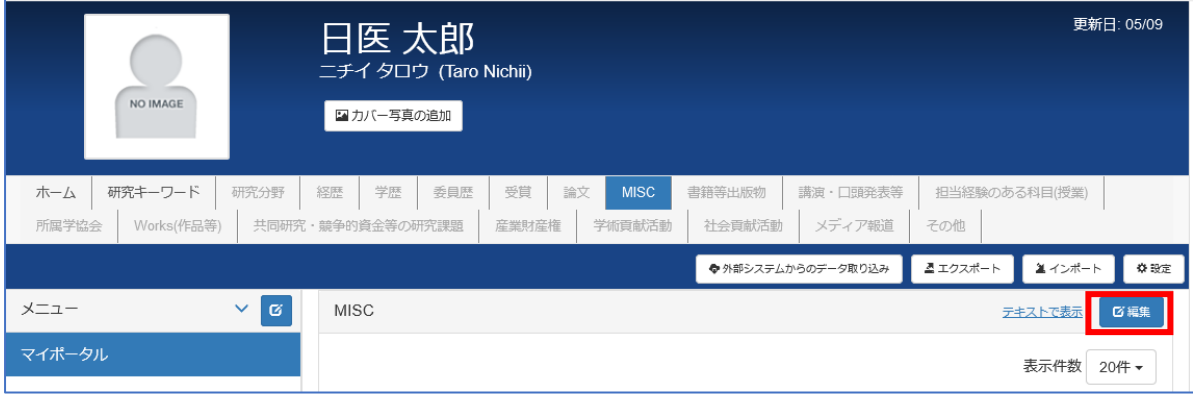

学会発表にも登録したい業績にチェックを入れ、「選択した行を・・・」「講演・口頭発表へ コピーする」をクリックします。

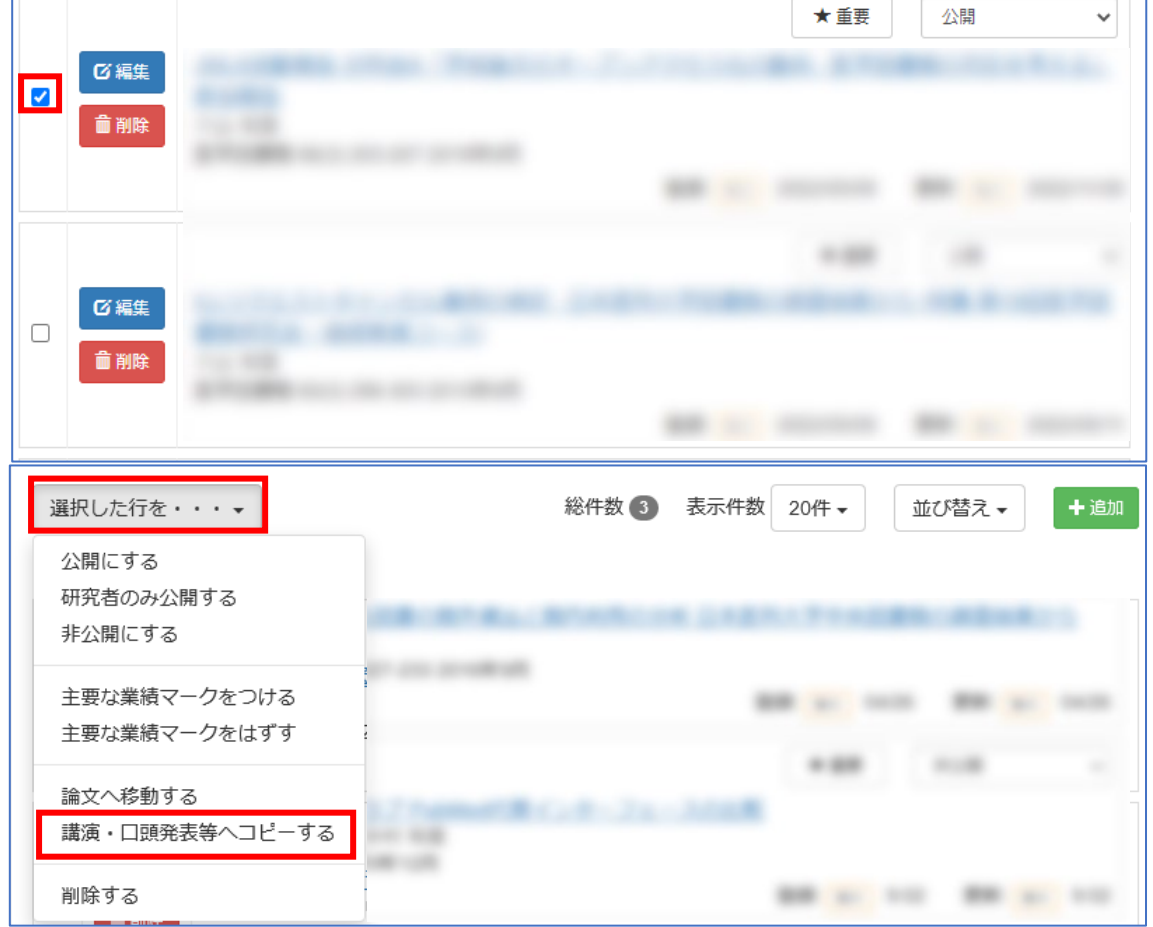

講演・口頭発表等に切り替えて、「会議名」「発表年月日」「開催年月日」等を追加します。

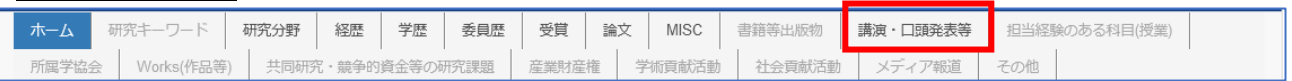

お問い合わせ先:図書館学術機関リポジトリ担当 libraryrepo@nms.ac.jp